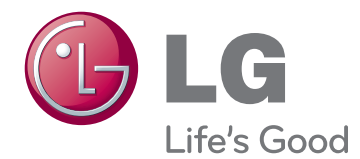

# NÁVOD K OBSLUZE MONITOR IPS LED

Před uvedením zařízení do provozu si pečlivě prostudujte tento návod a uložte jej pro budoucí potřebu.

IPS224V IPS234V MODEL MONITORU IPS LED

www.lg.com

### **Obsah**

### **[3 MONTÁŽ A PŘÍPRAVA](#page-2-0)**

- [3 Vybalení](#page-2-0)
- [4 Součásti](#page-3-0) a tlačítka
- [5 Instalace](#page-4-0) monitoru
- 5 Připojení základny stojanu
- 5 Odpojení podstavce
- [6 - Montáž](#page-5-0) na stolek
- 6 Použití držáku kabelů
- [8 - Montáž](#page-7-0) na stěnu

### **[9 POUŽÍVÁNÍ](#page-8-0) MONITORU**

- [9 Připojení](#page-8-0) k počítači
- 9 Připojení D-SUB
- 9 Připojení DVI-D
- 9 Připojení HDMI

### **[11 ÚPRAVA NASTAVENÍ](#page-10-0)**

- [12 Úprava](#page-11-0) nastavení
- 12 Nastavení nabídek
- 13 PICTURE
- 14 COLOR
- 15 DISPLAY
- 15 VOLUME
- 16 OTHERS
- 17 Nastavení MY KEY
- 18 Nastavení FUNC.
- 18 PICTURE MODE
- 19 SUPER [ENERGY](#page-18-0) SAVING
- 20 DUAL [DISPLAY](#page-19-0)
- 20 DUAL WEB
- 21 MY KEY [SETTING](#page-20-0)

### **[22 ODSTRAŇOVÁNÍ](#page-21-0) POTÍŽÍ**

### **[24 TECHNICKÉ](#page-23-0) ÚDAJE**

- [24 IPS224V](#page-23-0)
- [25 IPS234V](#page-24-0)
- [26 Přednastavené](#page-25-0) režimy (rozlišení)
- [26 Indikátor](#page-25-0)

### **27 [Správná poloha](#page-26-0)**

[27 Správná](#page-26-0) poloha při používání monitoru.

# **CS ČESKY**

## <span id="page-2-0"></span>**MONTÁŽ A PŘÍPRAVA**

### **Vybalení**

Zkontrolujte, zda výrobek obsahuje následující položky. Pokud některé příslušenství chybí, obraťte se na místního prodejce, od něhož jste výrobek zakoupili. Vyobrazení v tomto návodu se může lišit od skutečného výrobku nebo příslušenství.

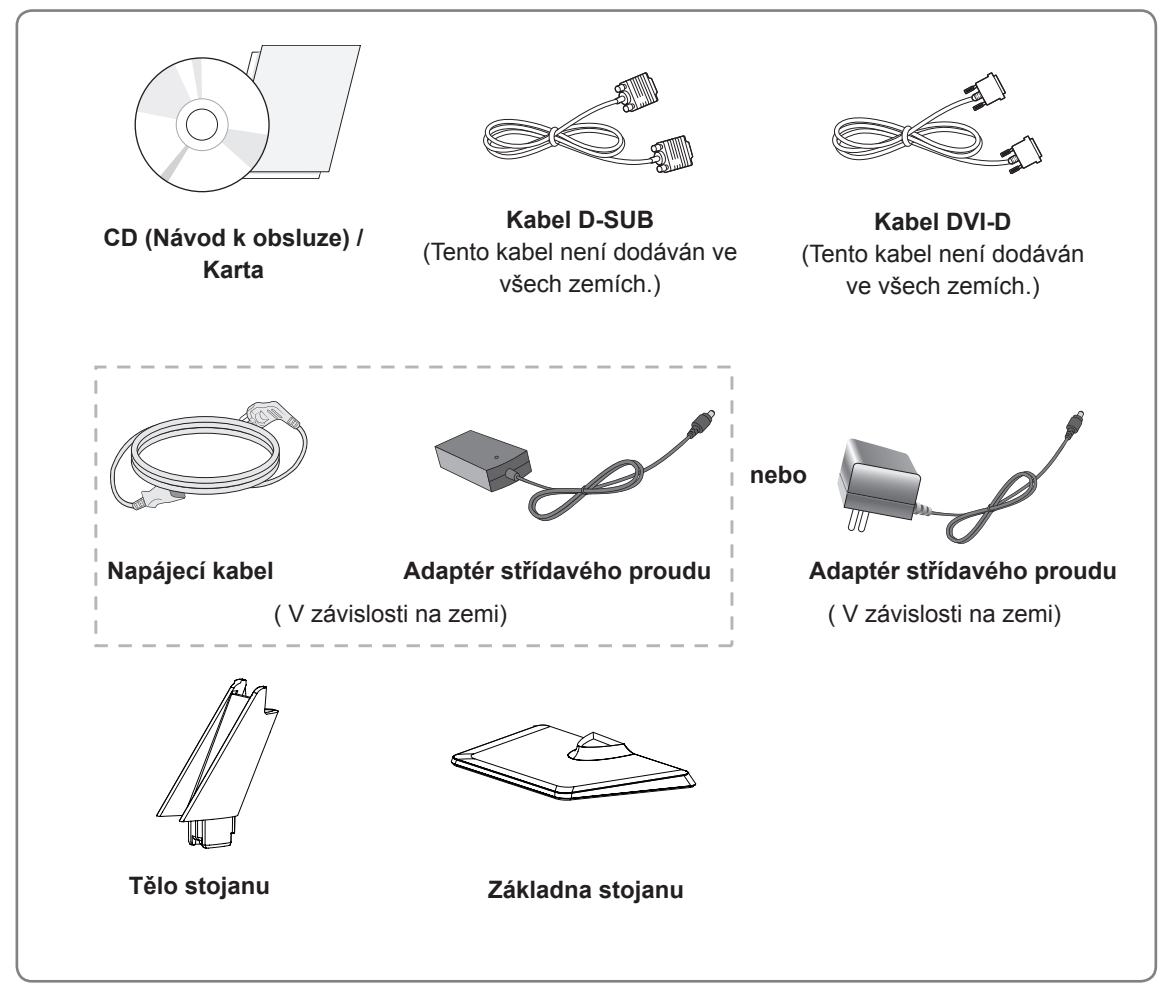

### **UPOZORNĚNÍ**

- Nepoužívejte jiné než schválené příslušenství, jinak není zaručena bezpečnost a životnost výrobku.
- Záruka se nevztahuje na poškození a zranění způsobená neschváleným příslušenstvím.

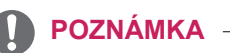

- 
- Příslušenství dodané se zařízením se může v závislosti na modelu lišit. Specifikace výrobku nebo obsah v tomto návodu se mohou za účelem zlepšení funkcí výrobku změ-
- nit bez předchozího upozornění.

### <span id="page-3-0"></span>**Součásti a tlačítka**

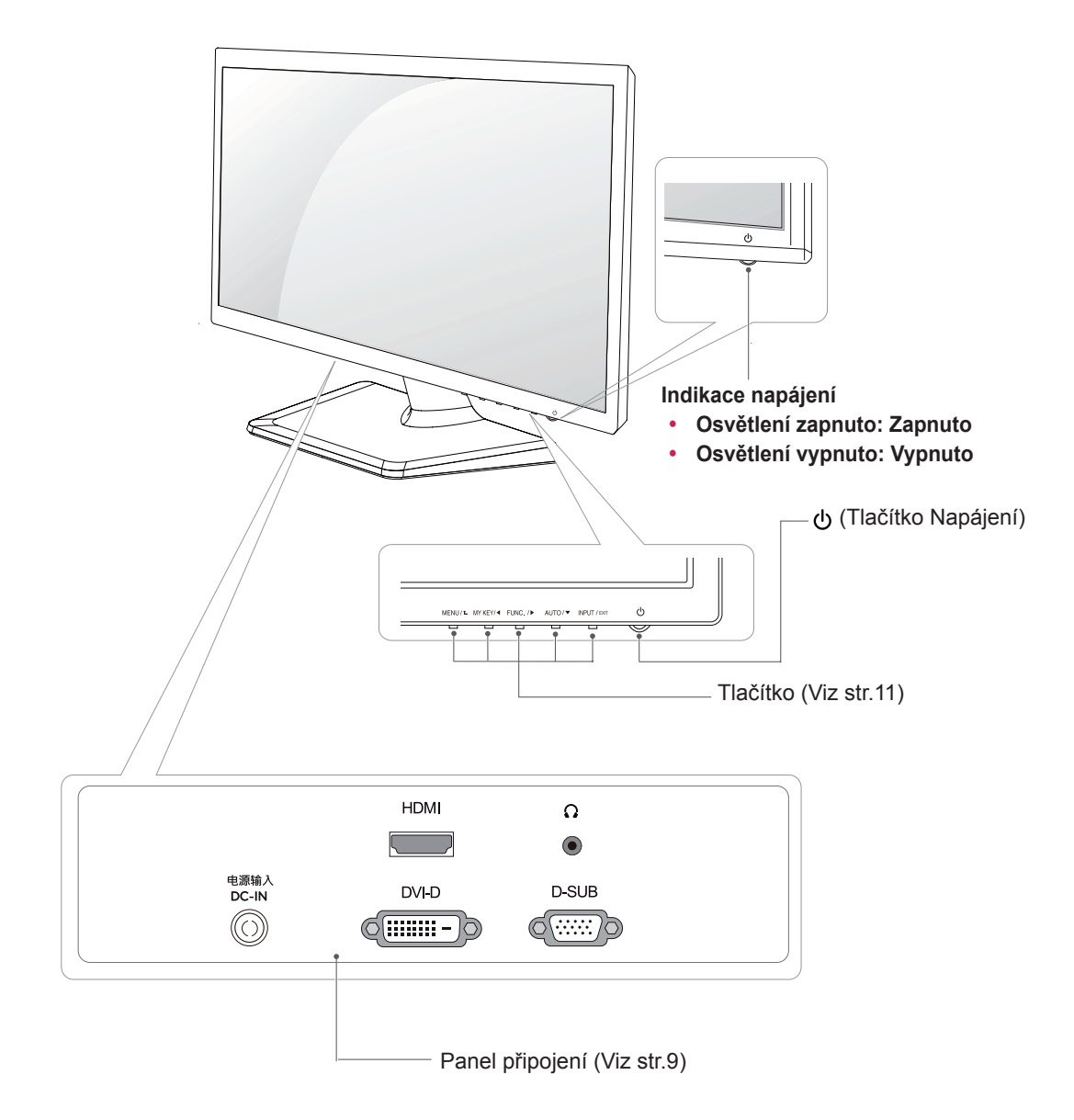

### <span id="page-4-0"></span>**Instalace monitoru**

### **Připojení základny stojanu**

1 Položte monitor obrazovkou na rovnou a měkkou plochu.

### **UPOZORNĚNÍ**

Na plochu položte pěnovou podložku nebo měkkou ochrannou tkaninu, aby se obrazovka nepoškodila.

### **Odpojení podstavce**

- 1 Položte monitor obrazovkou na rovnou a měkkou plochu.
- 2 Vytáhněte **Tělo stojanu** a **Základna stojanu 1** ze sady monitoru.
	- Otočte šroubem doleva pomocí mince. **2**
	- Vytáhněte **Základna stojanu**. **3**
- Připevněte **Tělo stojanu** k sadě monitoru. 2 **1**
	- Připevněte **Základna stojanu**. **2**

**Základna stojanu**

**Tělo stojanu**

Utáhněte šroub doprava pomocí mince. **3**

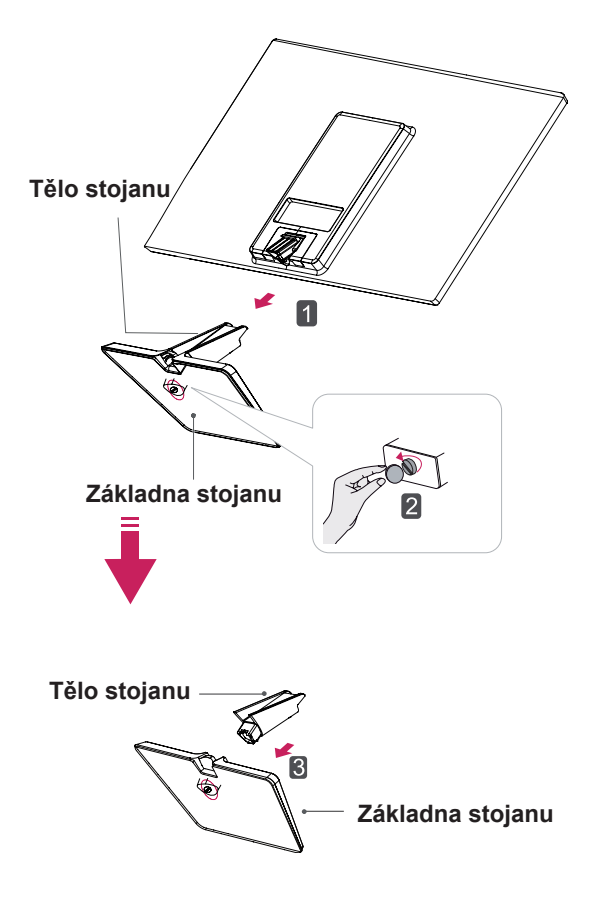

### <span id="page-5-0"></span>**Montáž na stolek**

1 Zvedněte a nakloňte monitor do vzpřímené polohy na stolku.

Mezi monitorem a stěnou musí zbýt 10 cm místa (minimálně) pro zajištění správného větrání.

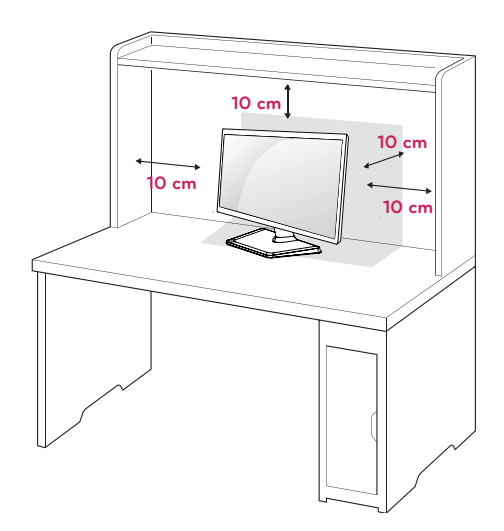

2 Připojte adaptér střídavého proudu a napájecí kabel do elektrické zásuvky.

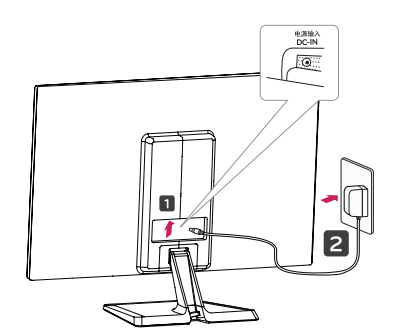

**nebo**

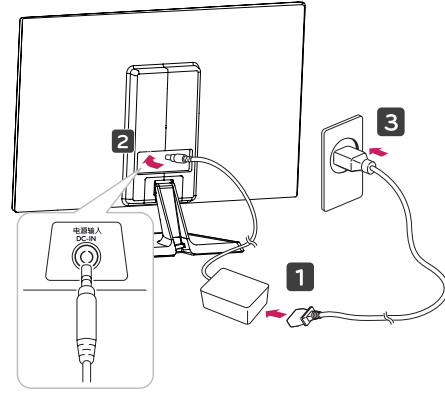

3 Stiskněte tlačítko (Napájení) na spodním panelu přepínače pro spuštění napájení.

### **UPOZORNĚNÍ**

Před přemístěním monitoru na jiné místo odpojte napájecí kabel. Jinak může dojít k úrazu elektrickým proudem.

### **Použití držáku kabelů**

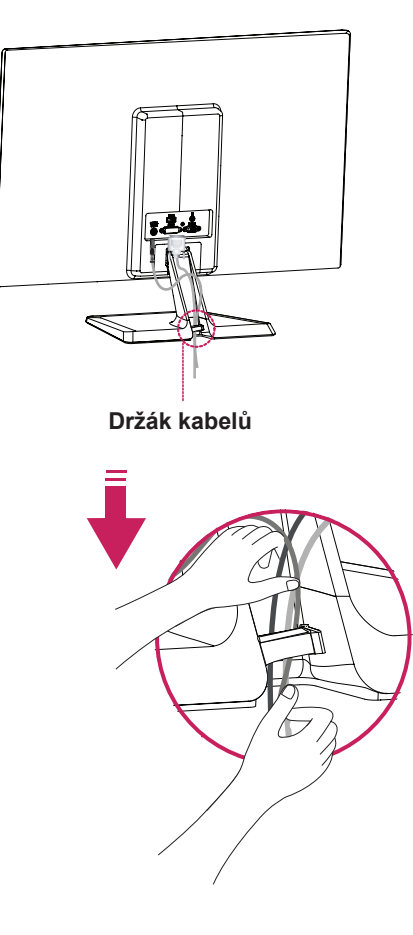

### **varování**

Při nastavování úhlu náklonu obrazovky nedržte dolní část rámu monitoru způsobem znázorněným na následujícím obrázku. Mohli byste si poranit prsty.

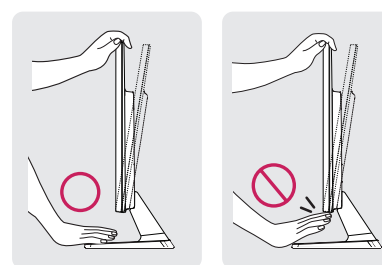

Při nastavování úhlu monitoru se monitoru nedotýkejte ani na něj netlačte.

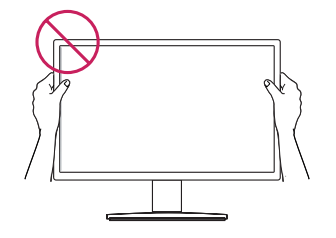

Nedržte tuto sadu jako na následujícím obrázku. Obrazovka monitoru se může oddělit od základny stojanu a způsobit zranění vašeho těla.

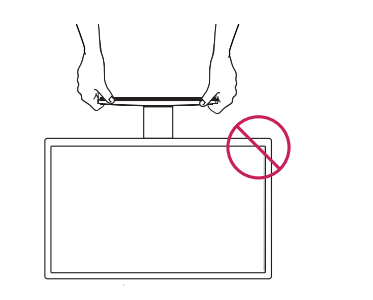

### **POZNÁMKA**

Nakloněním o +20 až -5 stupňů nahoru nebo dolů nastavte úhel sledování monitoru podle svých potřeb.

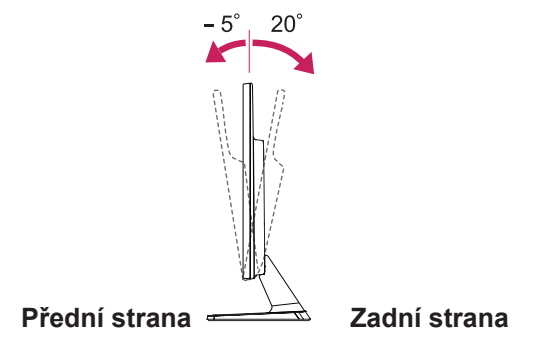

#### Použití bezpečnostního systému Kensington

Konektor bezpečnostního systému Kensington se nachází na zadní straně monitoru. Další informace o instalaci a používání naleznete v návodu přiloženém k bezpečnostnímu systému Kensington nebo na webové stránce http://www.kensington.com.

Lankem bezpečnostního systému Kensington spojte monitor a stolek.

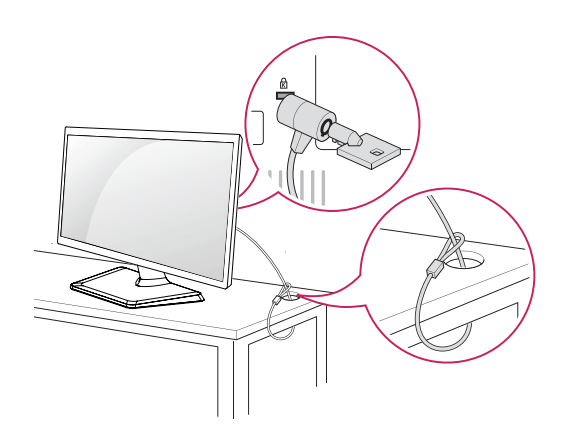

**POZNÁMKA**

Bezpečnostní systém Kensington je volitelné příslušenství. Můžete jej zakoupit ve většině obchodů s elektronikou.

### <span id="page-7-0"></span>**Montáž na stěnu**

Kvůli řádnému větrání zachovejte mezi jednotlivými stranami přístroje a zdí volný prostor minimálně 10 cm. Podrobné pokyny k instalaci můžete získat od prodejce. Viz také instalační příručka k doplňkovému držáku pro montáž na stěnu s možností náklonu.

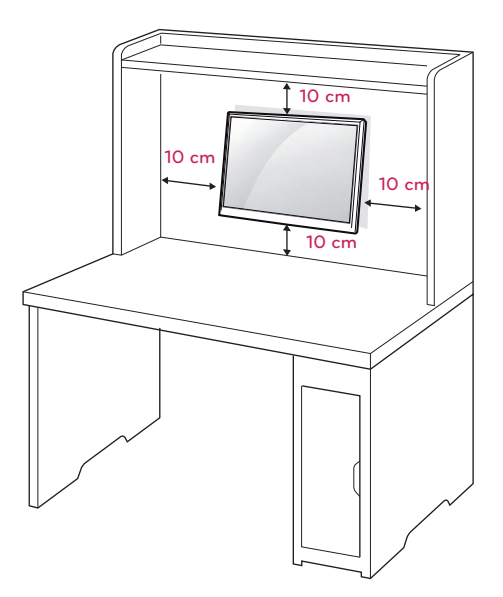

Pokud chcete namontovat na zeď i monitor, přidejte na zadní stranu sestavy styčnou plochu (volitelné části).

Při instalaci monitoru pomocí propojovacího mezičlánku pro montáž na stěnu (volitelné součásti) je nutné monitor připevnit pečlivě, aby nespadl.

- 1 Prosím, používejte šrouby a styčnou plochu dle VESA standardů.
- 2 Pokud použijete delší šroub, než je standard, můžete poškodit uvnitř monitor.
- 3 Pokud použijete nevhodný šroub, může se produkt poškodit a spadnout. V takovém případě za to není LG zodpovědná.
- 4 VESA kompatibilní.
- 5 Použijte montážní materiál vyhovující níže uvedeným standardům VESA.
- y 784,8 mm a méně
	- \* Tloušťka podložky pro montáž na stěnu: 2,6 mm
	- \* Šroub: Φ 4,0 mm × rozteč závitu 0,7 mm × délka 10 mm
- 787.4 mm a více
	- \* Použijte podložku pro montáž na stěnu a šrouby vyhovující standardu VESA.

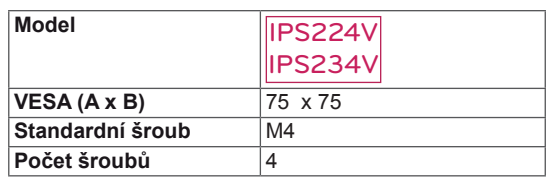

### **UPOZORNĚNÍ**

- Nejprve odpojte napájecí kabel a teprve poté přemísťujte nebo instalujte monitor. Jinak může dojít k úrazu elektrickým proudem.
- Pokud instalujete monitor na strop nebo nakloněnou stěnu, může spadnout a způsobit vážné zranění.
- Použijte pouze schválený držák pro montáž na stěnu od společnosti LG a obraťte se na místního prodejce nebo kvalifikované pracovníky.
- Šrouby neutahujte příliš velkou silou, jinak se monitor poškodí a záruka pozbude platnost.
- Použijte pouze šrouby a nástěnné držáky, které vyhovují standardu VESA. Záruka se nevztahuje na poškození a zranění způsobená nesprávným použitím nebo nevhodným příslušenstvím.

### **POZNÁMKA**

- Použijte šrouby uvedené ve specifikaci šroubů podle standardu VESA.
- Sada pro montáž na stěnu obsahuje návod na instalaci a potřebné součásti.
- y Držák pro montáž na stěnu je doplňkové příslušenství. Doplňkové příslušenství si můžete zakoupit od místního prodejce.
- y Délka šroubů se může lišit v závislosti na nástěnném držáku. Dbejte, abyste použili správnou délku.
- Další informace naleznete v pokynech přiložených k nástěnnému držáku.

## <span id="page-8-1"></span><span id="page-8-0"></span>**POUŽÍVÁNÍ MONITORU**

### **Připojení k počítači**

• Váš monitor podporuje funkci Plug & Play\*. \*Plug & Play: Počítač bez nutnosti konfigurace a zásahu uživatele rozpozná zařízení, které uživatel k počítači připojil.

### **Připojení D-SUB**

Přenáší analogové video z počítače do monitoru. Propojte počítač a monitor pomocí dodávaného signálového kabelu D-sub s 15 kolíky podle následujícího vyobrazení.

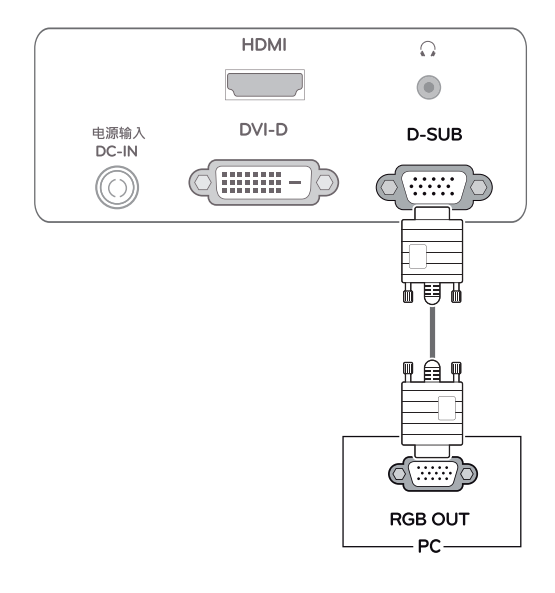

### **POZNÁMKA**

Při použití vstupního signálového kabelu D-Sub pro počítače Macintosh

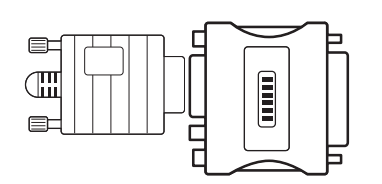

#### y **Redukce pro Mac**

Pro použití se systémy Apple Macintosh potřebujete samostatnou redukci, která změní VGA konektor D-SUB s 15 kolíky (ve 3 řadách) na dodávaném kabelu na konektor s 15 kolíky ve 2 řadách.

### **Připojení DVI-D**

Přenáší signál digitálního videa z počítače do monitoru. Propojte počítač a monitor pomocí kabelu DVI podle následujícího vyobrazení.

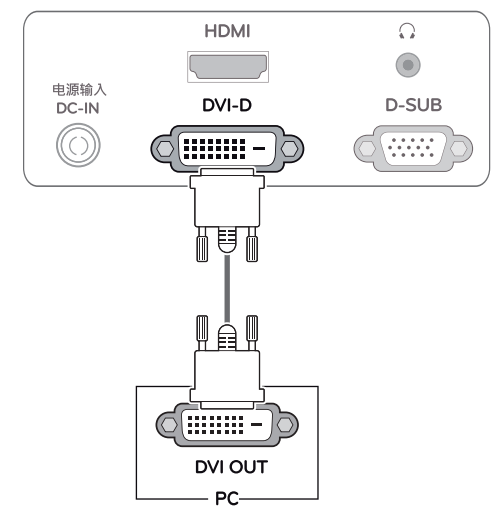

### **Připojení HDMI**

Přenáší digitální video a audio signál z počítače nebo A/V zařízení do monitoru. Propojte počítač nebo A/V zařízení a monitor pomocí kabelu HDMI podle následujícího vyobrazení.

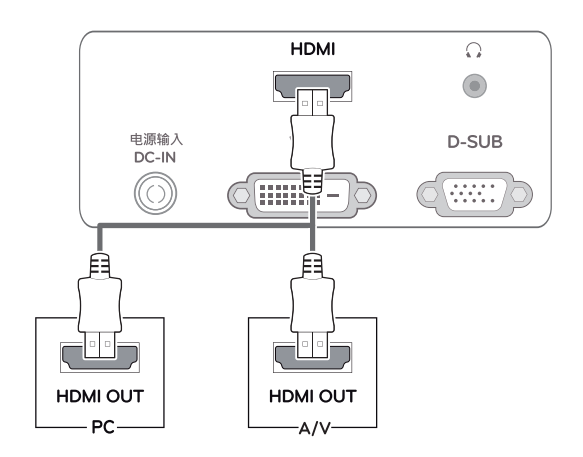

### **POZNÁMKA**

Pokud používáte počítač s výstupem HDMI, může docházet k problémům s kompatibilitou.

Připojte kabel vstupního signálu a utáhněte jej otáčením šroubů ve směru hodinových ručiček.

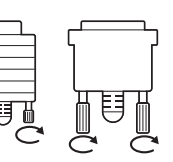

- Netlačte na obrazovku prstem delší dobu, protože to může dočasně způsobit zkreslení obrazu na obrazovce.
- Abyste předešli vypálení obrazu, nezobrazujte na monitoru dlouho statický obraz. Pokud je to možné, používejte spořič obrazovky.

### **UPOZORNĚNÍ EUPOZORNĚNÍ EUPOZORNĚNÍ**

Stiskněte tlačítko napájení na spodním panelu a zapněte. Když se monitor zapne, spustí se automaticky funkce "Samonastavení obrazu"(automatsko podešavanje slike). (Podporováno pouze v analogovém režimu)

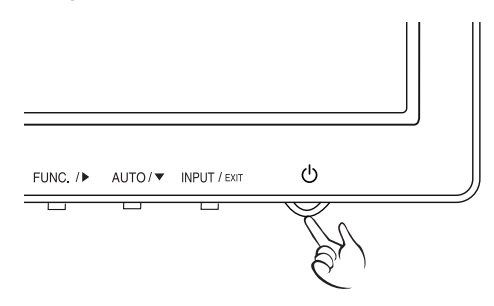

- Pokud chcete monitor používat pro dva počítače, připojte k monitoru příslušné signálové kabely (D-SUB/DVI-D/HDMI).
- Pokud monitor zapnete, když je studený, může obrazovka chvíli blikat. Jedná se o normální jev.
- Na obrazovce se mohou objevit červené, zelené nebo modré body. Jedná se o normální jev.

### **POZNÁMKA POZNÁMKA**

- y **Funkce "Samonastavení obrazu"** Tato funkce poskytne uživateli optimální nastavení obrazu. Když uživatel monitor poprvé připojí, tato funkce automaticky upraví zobrazení na optimální nastavení pro jednotlivé vstupní signály. (Podporováno pouze v analogovém režimu.)
- y **Funkce "AUTO" (AUTOMATICKY)** Když se během používání zařízení nebo po změně rozlišení vyskytnou problémy jako rozmazaný obraz, rozmazaná písmena, blikání obrazovky nebo nakloněný obraz, stisknutím tlačítka funkce AUTO zlepšíte rozlišení. (Podporováno pouze v analogovém režimu.)

### <span id="page-10-1"></span><span id="page-10-0"></span>**ÚPRAVA NASTAVENÍ**

- 1 Stiskněte požadované tlačítko na spodní části sady monitoru.
- 2 Změňte hodnotu položky menu stisknutím tlačítka dole na monitoru. Pokud se chcete vrátit do vyšší nabídky nebo nastavit jiné položky nabídky, použijte tlačítko se šipkou nahoru  $($  $\spadesuit$ ).
- 3 Nabídku OSD ukončíte výběrem možnosti **EXIT (KONEC)**.

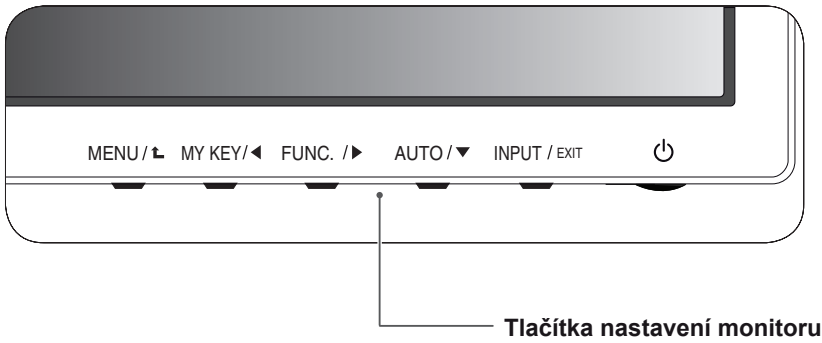

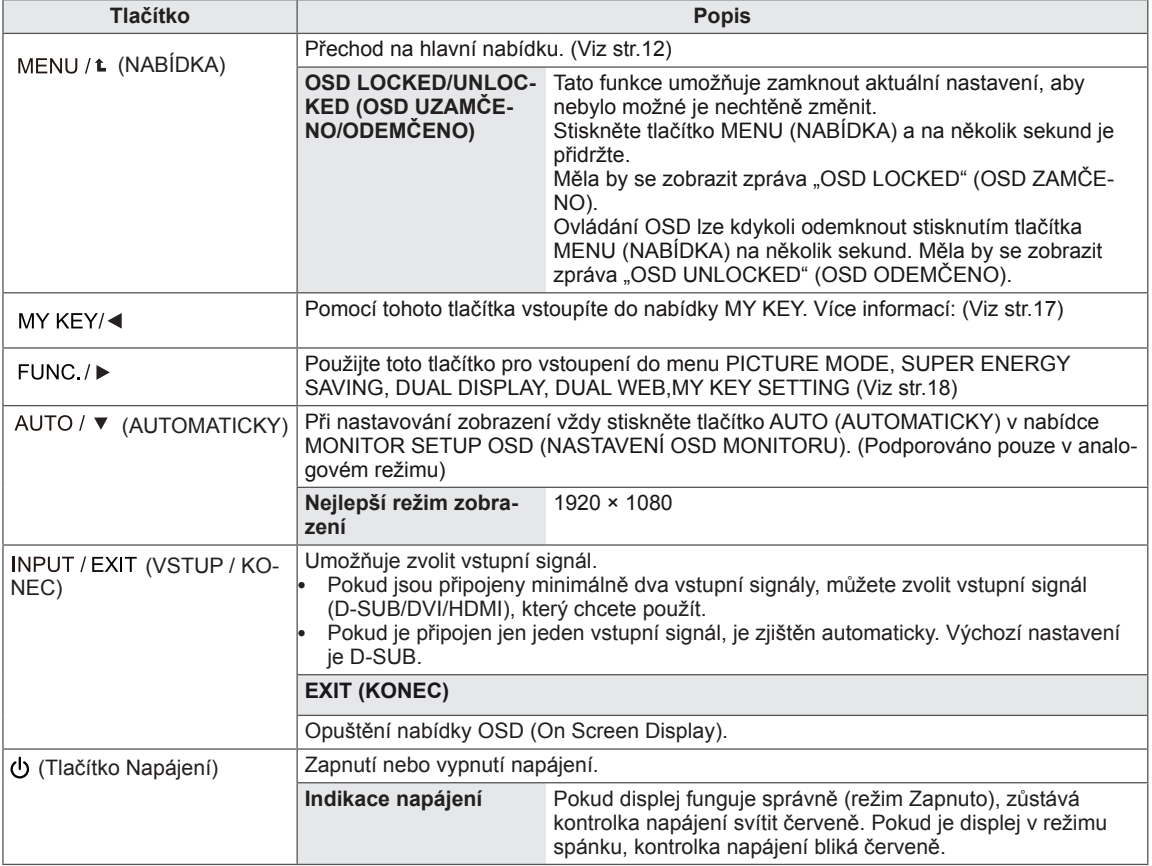

### <span id="page-11-0"></span>**Úprava nastavení**

### <span id="page-11-1"></span>**Nastavení nabídek**

- 1 Stisknutím tlačítka **MENU** na spodní straně sady monitoru zobrazte obrazovkovou nabídku **MENU**.
- 2 Nastavte možnosti stisknutím tlačítek ◄ nebo ► nebo ▼.
- 3 Chcete-li zadat více nastavení možností, vyberte tlačítko **"NEXT MENU"**.
- 4 Nabídku OSD ukončíte výběrem možnosti **EXIT (KONEC)**. Pokud se chcete vrátit do vyšší nabídky nebo nastavit jiné položky nabídky, použijte tlačítko se šipkou nahoru  $(\triangle)$ .

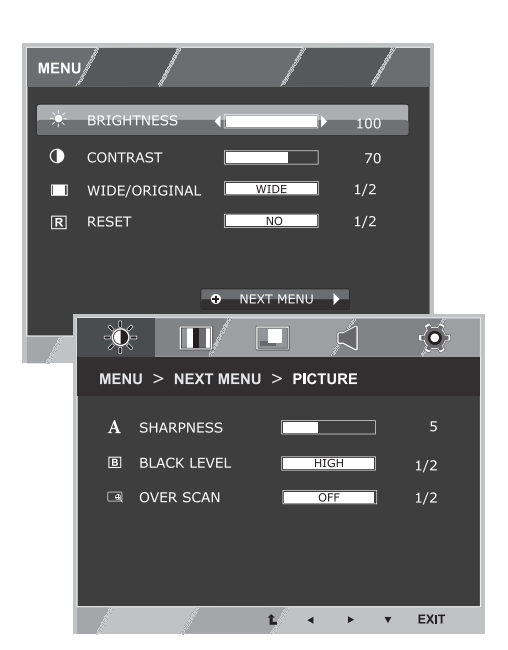

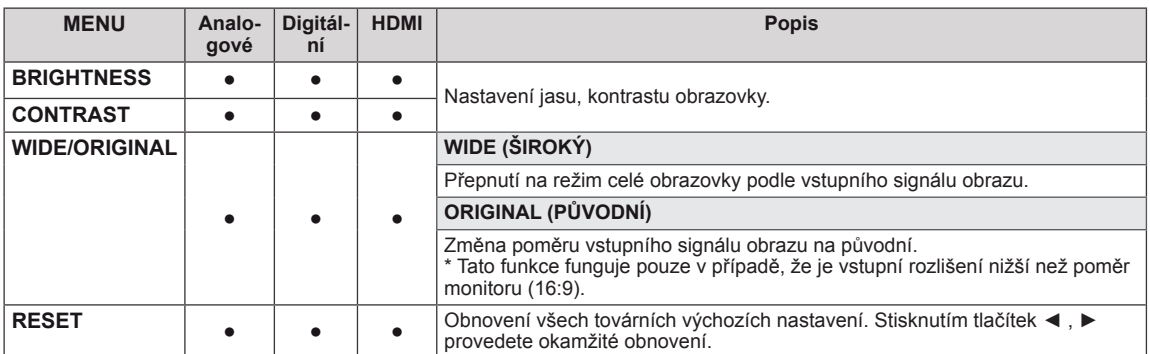

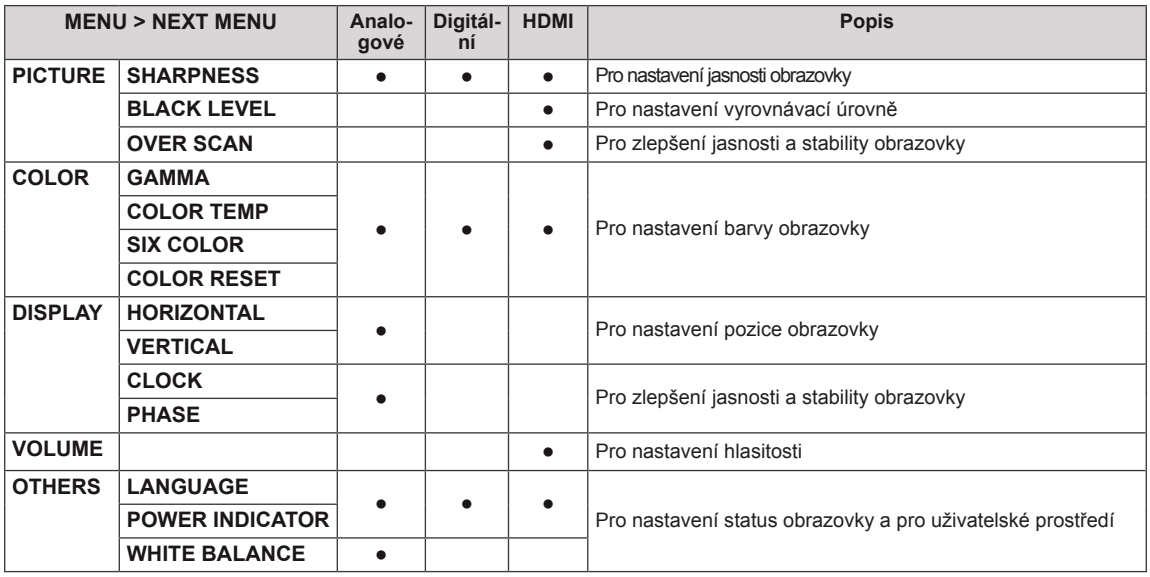

- y **Analogové:** vstup D-SUB (analogový signál).
- y **Digitální:** vstup DVI-D (digitální signál).
- HDMI: vstup HDMI (digitální signál).

### <span id="page-12-0"></span>**PICTURE**

- 1 Stisknutím tlačítka **MENU** na spodní straně sady monitoru zobrazte obrazovkovou nabídku **MENU**.
- 2 Chcete-li zadat více nastavení možností, vyberte tlačítko **"NEXT MENU"**.
- 3 Vstupte do režimu **PICTURE** stisknutím tlačítka ▼.
- 4 Nastavte možnosti stisknutím tlačítek ◄ nebo ► nebo ▼.
- 5 Nabídku OSD ukončíte výběrem možnosti **EXIT(KONEC)**. Pokud se chcete vrátit do vyšší nabídky nebo nastavit jiné položky nabídky, použijte tlačítko se šipkou nahoru  $(\triangle)$ .

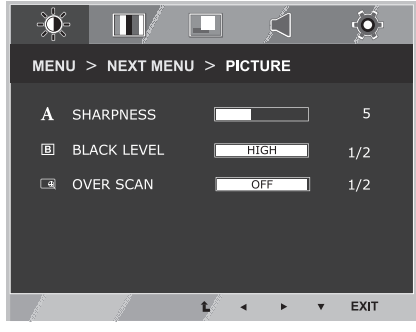

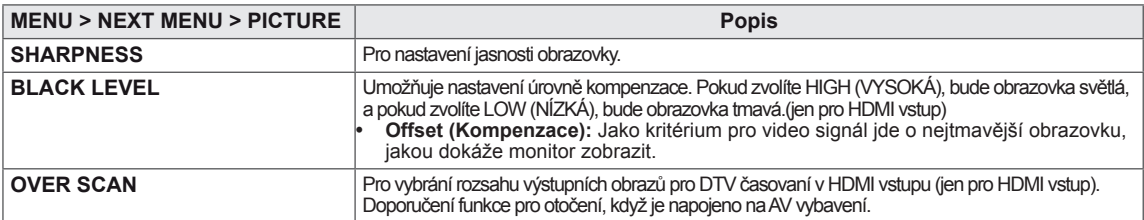

### <span id="page-13-0"></span>**COLOR**

- 1 Stisknutím tlačítka **MENU** na spodní straně sady monitoru zobrazte obrazovkovou nabídku **MENU**.
- 2 Chcete-li zadat více nastavení možností, vyberte tlačítko **"NEXT MENU"**.
- 3 Vyberte možnost **COLOR** stisknutím tlačítka ►.
- 4 Vstupte do režimu **COLOR** stisknutím tlačítka ▼.
- 5 Nastavte možnosti stisknutím tlačítek ◄ nebo ► nebo ▼.
- 6 Nabídku OSD ukončíte výběrem možnosti **EXIT(KO-NEC)**.

Pokud se chcete vrátit do vyšší nabídky nebo nastavit jiné položky nabídky, použijte tlačítko se šipkou nahoru  $($  $\uparrow$  $)$ .

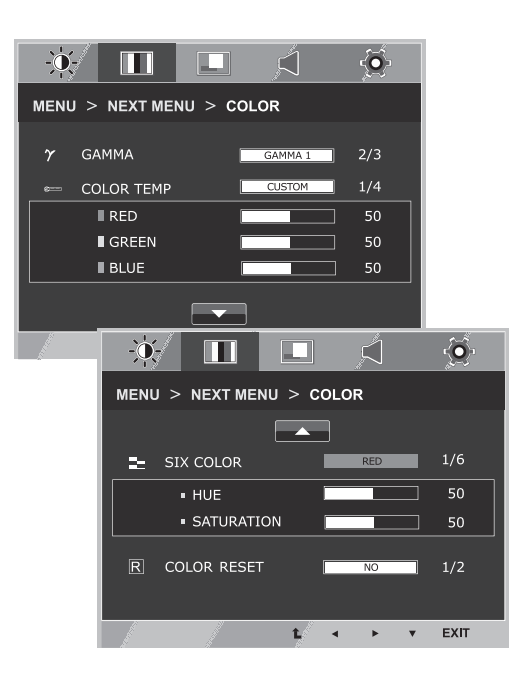

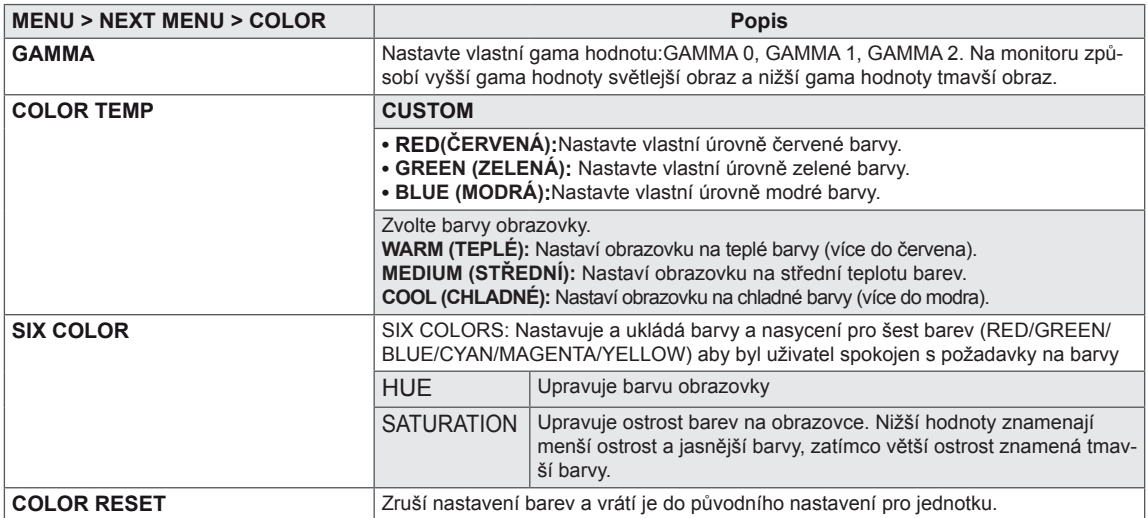

### <span id="page-14-0"></span>**DISPLAY**

- 1 Stisknutím tlačítka **MENU** na spodní straně sady monitoru zobrazte obrazovkovou nabídku **MENU**.
- 2 Chcete-li zadat více nastavení možností, vyberte tlačítko **"NEXT MENU"**.
- 3 Vyberte možnost **DISPLAY** stisknutím tlačítka ►.
- 4 Vstupte do režimu **DISPLAY** stisknutím tlačítka ▼.
- 5 Nastavte možnosti stisknutím tlačítek ◄ nebo ► nebo ▼.
- 6 Nabídku OSD ukončíte výběrem možnosti **EXIT(KONEC)**. Pokud se chcete vrátit do vyšší nabídky nebo nastavit jiné položky nabídky, použijte tlačítko se šipkou nahoru  $($

 $-\mathbf{0}$  $\Box$ m گ  $\ddot{\bullet}$ MENU > NEXT MENU > DISPLAY 50 **ET HORIZONTAL** 50 **E VERTICAL 889** CLOCK 50 **22 PHASE** 50 EXIT t.  $\overline{\phantom{a}}$  $\bar{\mathbf{r}}$  $\mathbf{v}$ 

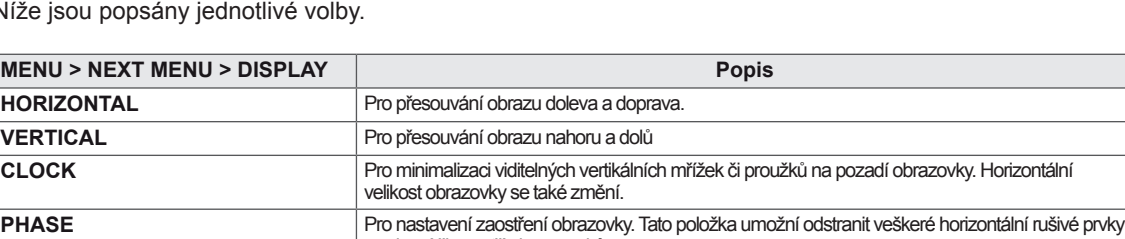

a vyjasní či zaostří obraz znaků.

Níže jsou

### **VOLUME**

- 1 Stisknutím tlačítka **MENU** na spodní straně sady monitoru zobrazte obrazovkovou nabídku **MENU**.
- 2 Chcete-li zadat více nastavení možností, vyberte tlačítko **"NEXT MENU"**.
- 3 Vyberte možnost **VOLUME** stisknutím tlačítka ►.
- 4 Vstupte do režimu **VOLUME** stisknutím tlačítka ▼.
- 5 Nastavte možnosti stisknutím tlačítek ◄ nebo ►.
- 6 Nabídku OSD ukončíte výběrem možnosti **EXIT(KO-NEC)**.

Pokud se chcete vrátit do vyšší nabídky nebo nastavit jiné položky nabídky, použijte tlačítko se šipkou nahoru  $($  $\uparrow$  $).$ 

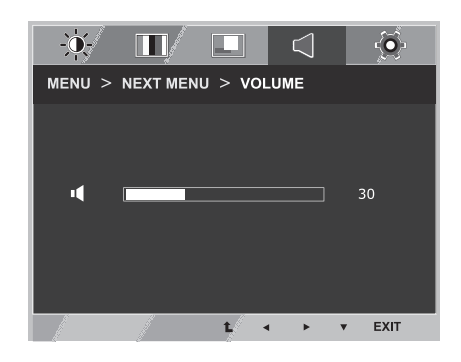

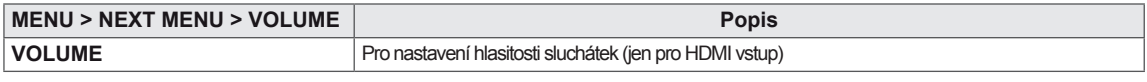

### <span id="page-15-0"></span>**OTHERS**

- 1 Stisknutím tlačítka **MENU** na spodní straně sady monitoru zobrazte obrazovkovou nabídku **MENU**.
- 2 Chcete-li zadat více nastavení možností, vyberte tlačítko **"NEXT MENU"**.
- 3 Vyberte možnost **OTHERS** stisknutím tlačítka ►.
- 4 Vstupte do režimu **OTHERS** stisknutím tlačítka ▼.
- 5 Nastavte možnosti stisknutím tlačítek ◄ nebo ► nebo ▼.
- 6 Nabídku OSD ukončíte výběrem možnosti **EXIT(KONEC)**. Pokud se chcete vrátit do vyšší nabídky nebo nastavit jiné položky nabídky, použijte tlačítko se šipkou nahoru  $(\triangle)$ .

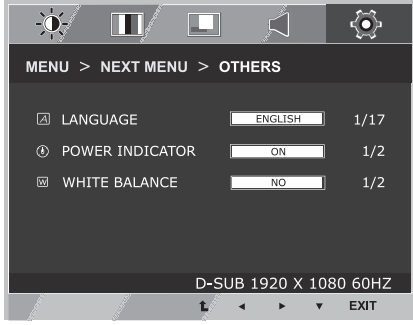

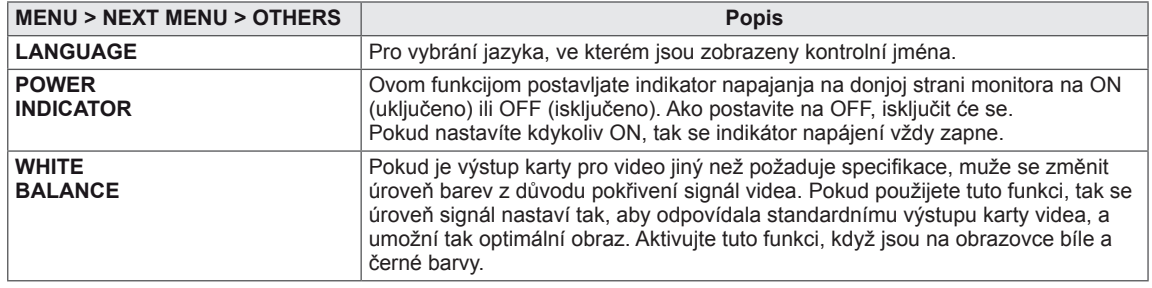

### <span id="page-16-1"></span><span id="page-16-0"></span>**Nastavení MY KEY**

- 1 Stisknutím tlačítka **MY KEY** na spodní části sady monitoru zobrazíte obrazovkovou nabídku **MY KEY**.
- 2 Nastavte možnosti stisknutím tlačítek ◄ nebo ► nebo ▼.
- 3 Nabídku OSD ukončíte výběrem možnosti **EXIT (KONEC)**.

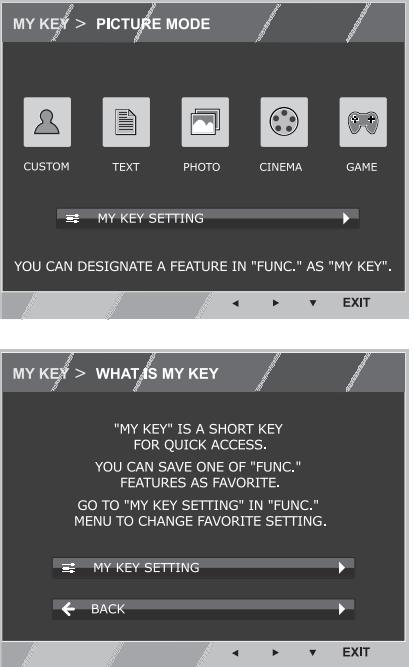

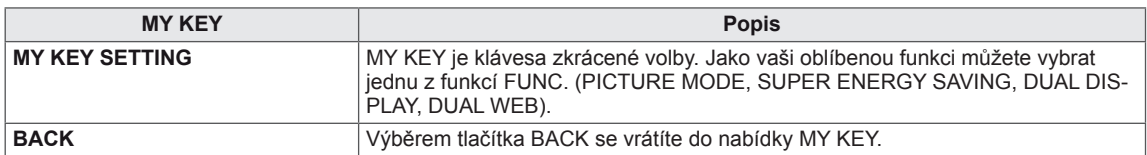

### <span id="page-17-1"></span><span id="page-17-0"></span>**Nastavení FUNC.**

### **PICTURE MODE**

- 1 Stisknutím tlačítka **FUNC.** na spodní straně sady monitoru zobrazte obrazovkovou nabídku **FUNC.**.
- 2 Vstupte do režimu **PICTURE MODE** stisknutím tlačítka ▼.
- 3 Nastavte možnosti stisknutím tlačítek ◄ nebo ►.
- 4 Nabídku OSD ukončíte výběrem možnosti **EXIT(KONEC)**. Pokud se chcete vrátit do vyšší nabídky nebo nastavit jiné položky nabídky, použijte tlačítko se šipkou nahoru  $($

#### **PC MODE**

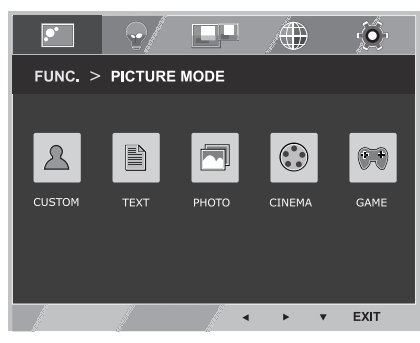

#### **AV MODE**

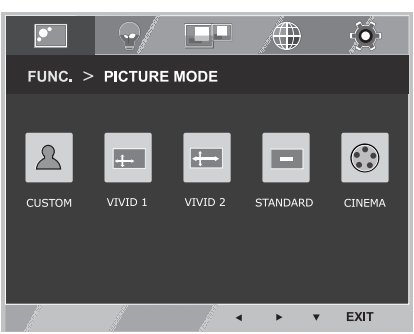

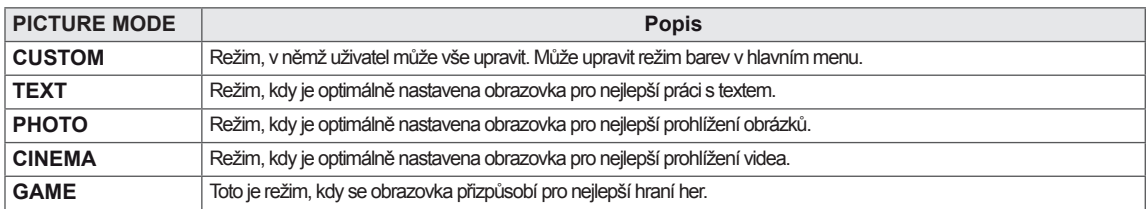

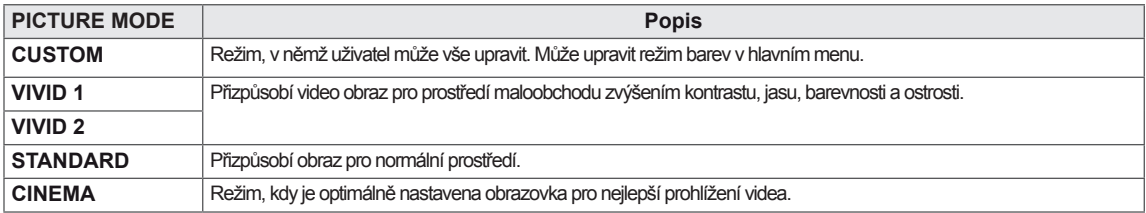

### <span id="page-18-0"></span>**SUPER ENERGY SAVING**

- 1 Stisknutím tlačítka **FUNC.** na spodní straně sady monitoru zobrazte obrazovkovou nabídku **FUNC.**.
- 2 Vyberte možnost **SUPER ENERGY SAVING** stisknutím tlačítka ►.
- 3 Vstupte do režimu **SUPER ENERGY SAVING** stisknutím tlačítka ▼.
- 4 Nastavte možnosti stisknutím tlačítek ◄ nebo ► nebo ▼.
- 5 Nabídku OSD ukončíte výběrem možnosti **EXIT(KONEC)**. Pokud se chcete vrátit do vyšší nabídky nebo nastavit jiné položky nabídky, použijte tlačítko se šipkou nahoru ( $\triangle$ ).

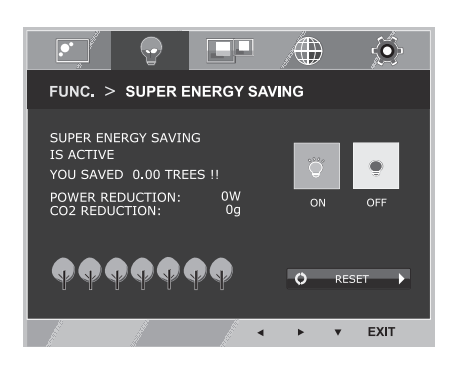

Níže jsou popsány jednotlivé volby.

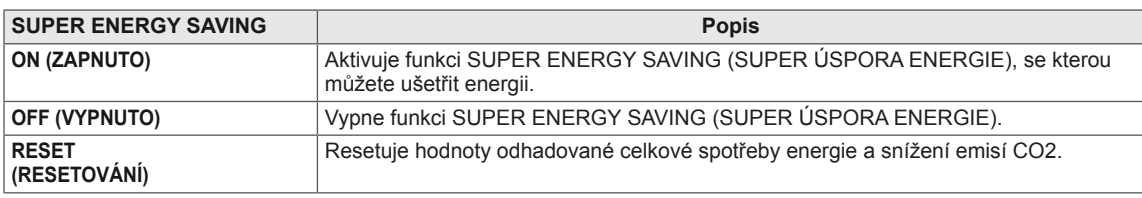

#### **POZNÁMKA**

- y **TOTAL POWER REDUCTION(CELKOVÉ SNÍŽENÍ ENERGIE)**: Kolik energie se při používání monitoru ušetří.
- y **TOTAL CO2 REDUCTION (CELKOVÉ SNÍŽENÍ CO2)**: Změní hodnotu TOTAL POWER REDUCTION (CELKOVÉ SNÍŽENÍ ENERGIE) na CO2.
- y **SAVING DATA (W/h) (DATA ÚSPOR (W/h))**

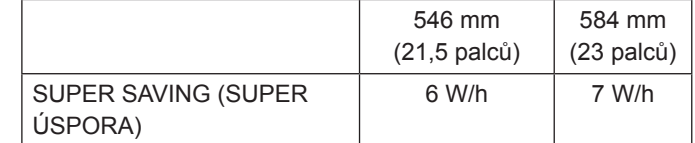

- Data úspor závisí na typu panelu. Tyto hodnoty by proto měly být rozdílné podle typu panelu a výrobce panelu.
- y Společnost LG tyto hodnoty počítá na základě **"broadcast video signal (vysílaného video signálu)".** (včetně vysílaného videa: IEC 62087)
- SUPER SAVING (SUPER ÚSPORA) ukazuje, kolik energie lze uspořit při použití funkce SUPER ENERGY SAVING (SUPER ÚSPORA ENERGIE).

<span id="page-19-0"></span>\* Před použitím této funkce, instalujte prosím program DUÁLNÍ BALÍČEK.

### **DUAL DISPLAY**

- 1 Stisknutím tlačítka **FUNC.** na spodní straně sady monitoru zobrazte obrazovkovou nabídku **FUNC.**.
- 2 Vyberte možnost **DUAL DISPLAY** stisknutím tlačítka ►.
- 3 Vstupte do režimu **DUAL DISPLAY** stisknutím tlačítka ▼.
- 4 Nastavte možnosti stisknutím tlačítek ◄ nebo ►.
- 5 Nabídku OSD ukončíte výběrem možnosti **EXIT(KONEC)**. Pokud se chcete vrátit do vyšší nabídky nebo nastavit jiné položky nabídky, použijte tlačítko se šipkou nahoru ( $\triangle$ ).

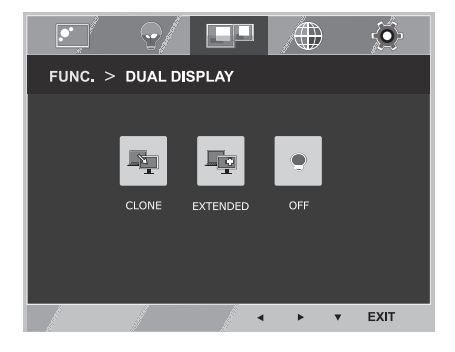

Dostupná nastavení jsou popsána níže.

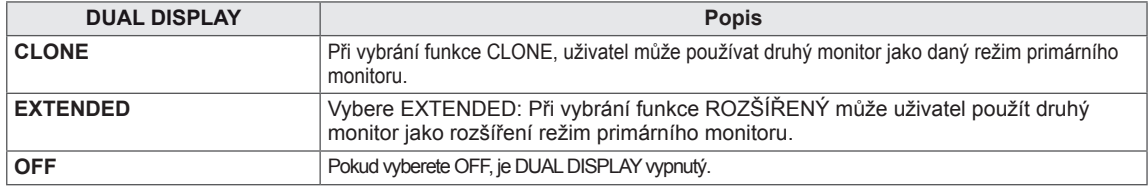

\* Před použitím této funkce, instalujte prosím program DUÁLNÍ BALÍČEK.

### **DUAL WEB**

- 1 Stisknutím tlačítka **FUNC.** na spodní straně sady monitoru zobrazte obrazovkovou nabídku **FUNC.**.
- 2 Vyberte možnost **DUAL WEB** stisknutím tlačítka ►.
- 3 Vstupte do režimu **DUAL WEB** stisknutím tlačítka ▼.
- 4 Nastavte možnosti stisknutím tlačítek ◄ nebo ►.
- 5 Nabídku OSD ukončíte výběrem možnosti **EXIT(KONEC)**. Pokud se chcete vrátit do vyšší nabídky nebo nastavit jiné položky nabídky, použijte tlačítko se šipkou nahoru  $(\triangle)$ .

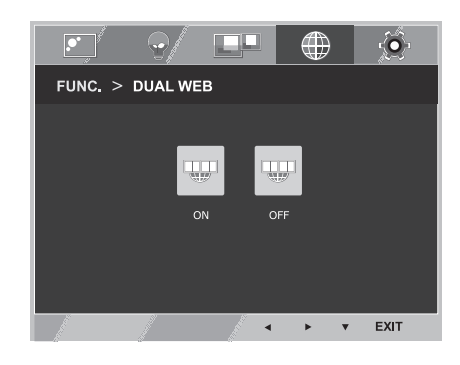

Dostupná nastavení jsou popsána níže.

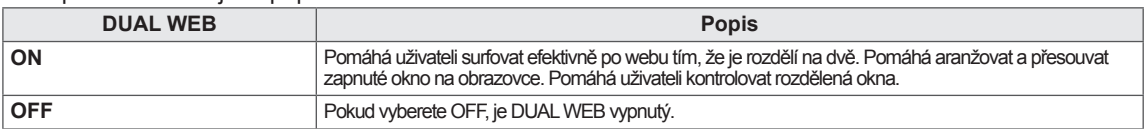

### **POZNÁMKA**

• Když monitor přejde do režimu úspory energie pomocí možnosti úspory energie počítače -> Stisknutí libovolného tlačítka -> objeví se obrazovková nabídka a uživatel by měl stisknout duální tlačítko -> Uživatel se může vrátit zpět do normálního režimu.

### <span id="page-20-0"></span>**MY KEY SETTING**

- 1 Stisknutím tlačítka **FUNC.** na spodní straně sady monitoru zobrazte obrazovkovou nabídku **FUNC.**.
- 2 Vyberte možnost **MY KEY SETTING** stisknutím tlačítka ►.
- 3 Vstupte do režimu **MY KEY SETTING** stisknutím tlačítka ▼.
- 4 Nastavte možnosti stisknutím tlačítek ◄ nebo ►.
- 5 Nabídku OSD ukončíte výběrem možnosti **EXIT(KONEC)**. Pokud se chcete vrátit do vyšší nabídky nebo nastavit jiné položky nabídky, použijte tlačítko se šipkou nahoru  $(\triangle)$ .

Dostupná nastavení jsou popsána níže.

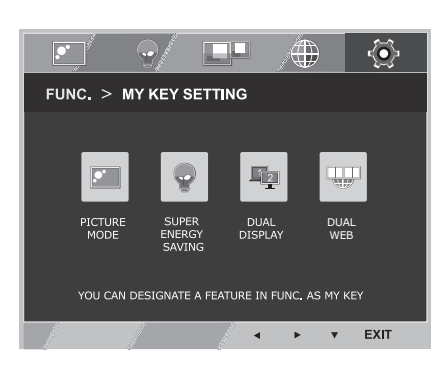

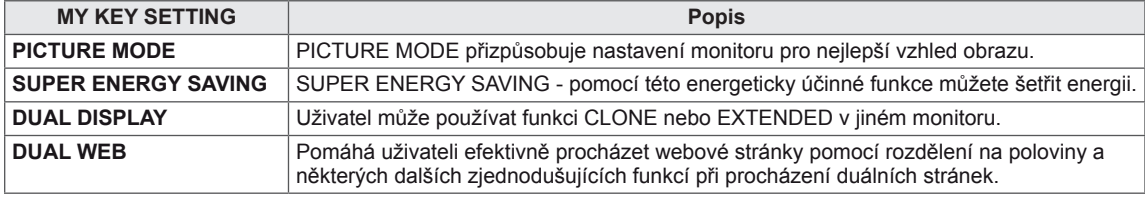

## <span id="page-21-0"></span>**ODSTRAŇOVÁNÍ POTÍŽÍ**

### **Než zavoláte do servisu, zkontrolujte následující podmínky.**

#### **Není vidět obraz**

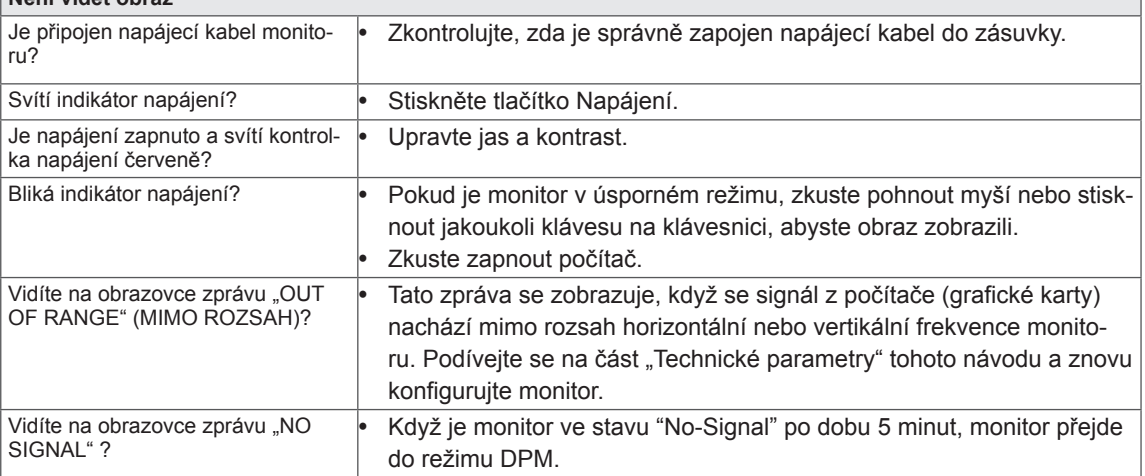

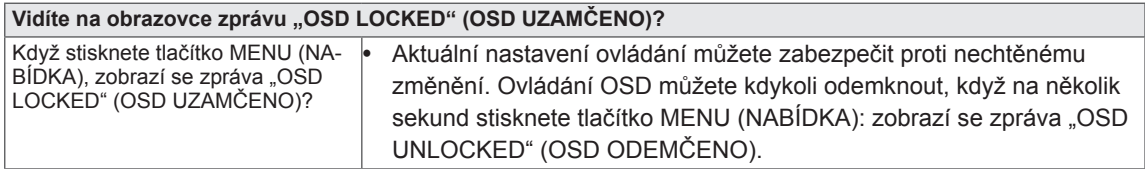

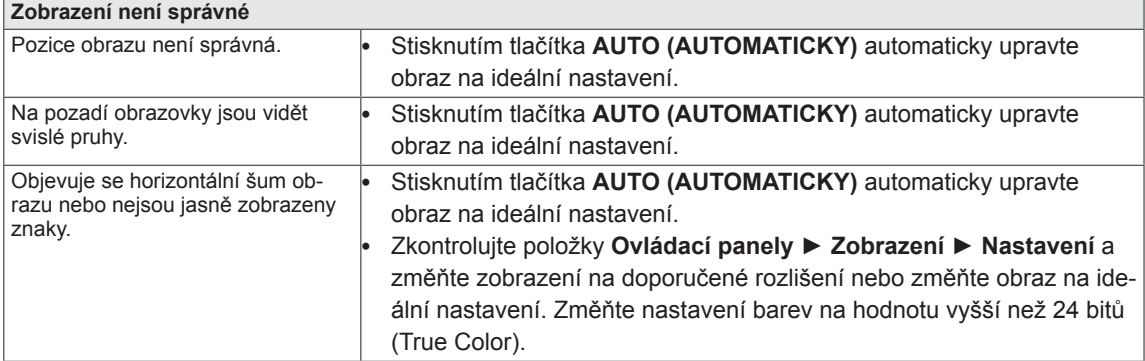

### **UPOZORNĚNÍ**

- y Přejděte do nabídky **Ovládací panely ► Zobrazení ► Nastavení** a podívejte se, zda se nezměnila frekvence nebo rozlišení. Pokud ano, znovu grafickou kartu nastavte na doporučené rozlišení.
- · Pokud nezvolíte doporučené rozlišení (optimální rozlišení), mohou být písmena rozmazaná a obrazovka tmavá, oříznutá nebo vychýlená. Zvolte doporučené rozlišení.
- y Způsob nastavení se může u různých počítačů a operačních systémů lišit a výše uvedené rozlišení nemusí být podporováno výkonem vaší grafické karty. V takovém případě se poraďte s výrobcem počítače nebo grafické karty.

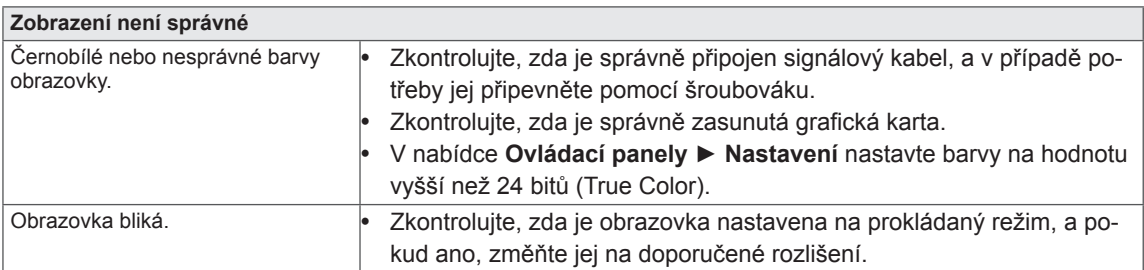

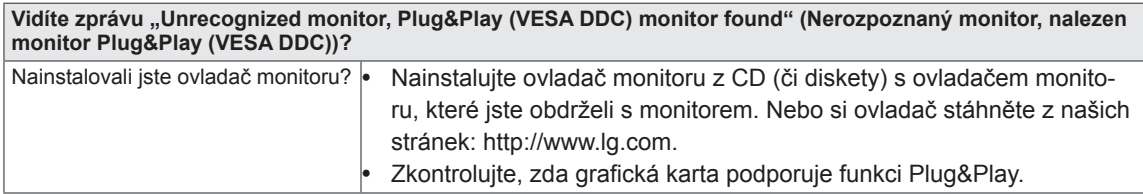

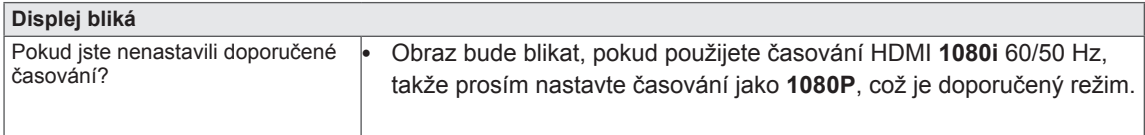

### <span id="page-23-0"></span>**TECHNICKÉ ÚDAJE IPS224V**

#### **Displej Typ obrazovky** Plochý panel TFT LCD s aktivní maticí, 54,6 cm (21,5 palců) Antireflexní vrstva Viditelná úhlopříčka: 54,6 cm **Rozteč pixelů** 0,247 mm x 0,247 mm (rozteč pixelů) **Synchronizovaný vstup Horizontální frekvence** 30 kHz až 83 kHz (automaticky) **Vertikální frekvence** 56 Hz až 75 Hz (D-SUB, DVI-D) 56 Hz až 61 Hz (HDMI) **Způsob vstupu** | Oddělený synchronizovaný Digitální **Vstup videa Vstup signálu** Konektor D-SUB 15 kolíků / konektor DVI-D (digitální) / Konektor HDMI **Způsob vstupu** | RGB analogový (0,7 Vp-p/ 75 ohm), digitální **Rozlišení Max.** D-SUB (analogový): 1920 x 1080 při 60 Hz DVI/HDMI (digitální): 1920 x 1080 při 60 Hz **Doporučené** VESA 1920 x 1080 při 60 Hz **Plug & Play** DDC 2B (analogový, digitální, HDMI) **Spotřeba energie** | Zapnutý režim: 25 W (typ.) Režim spánku ≤ 0,3 W Vypnutý režim ≤ 0,3 W **Napájení** 19 V <del>1,2</del> A **Adaptér střídavého proudu** Typ ADS-40SG-19-3 19025G, vyrobený společností SHENZHEN HONOR ELECTRONIC nebo Typ ADS-40FSG-19 19025GPG-1, vyrobený společností SHENZHEN HONOR ELECTRONIC nebo Typ ADS-40FSG-19 19025GPBR-1, vyrobený společností SHENZHEN HONOR ELECTRONIC nebo Typ ADS-40FSG-19 19025GPI-1,vyrobený společností SHENZHEN HONOR ELECTRONIC nebo Typ ADS-40FSG-19 19025GPCU-1, vyrobený společností SHENZHEN HONOR ELECTRONIC nebo Typ LCAP21, vyrobený společností LIEN CHANG ELECTRONIC ENTERPRISE nebo Typ LCAP26-A, vyrobený společností LIEN CHANG ELECTRONIC ENTERPRISE nebo Typ LCAP26-E, vyrobený společností LIEN CHANG ELECTRONIC ENTERPRISE nebo Typ LCAP26-I, vyrobený společností LIEN CHANG ELECTRONIC ENTERPRISE nebo Typ LCAP26-B, vyrobený společností LIEN CHANG ELECTRONIC ENTERPRISE **výkon**: 19 V 1,3 A **Rozměry (Šířka x výška x hloubka) Se stojanem** 50,9 cm x 38,7 cm x 18,1 cm **Bez stojanu** 50,9 cm x 31,3 cm x 5,5 cm **Hmotnost** 2.8 kg **Rozsah naklonění** -5° až 20° **Okolní prostředí Provozní teplota Provozní vlhkost vzduchu** 10 °C až 35 °C 10 % až 80 % **Teplota při uskladnění Vlhkost vzduchu při uskladnění** -20 °C až 60 °C 5 % až 90 % bez kondenzace **Základna stojanu** Připojená ( ), Odpojená (O) **Napájecí kabel** Běžný elektrický kabel do zásuvky

Výše uvedené specifikace výrobku se mohou za účelem zlepšení funkcí výrobku změnit bez předchozího<br>upozornění.

### <span id="page-24-0"></span>**TECHNICKÉ ÚDAJE**

### **IPS234V**

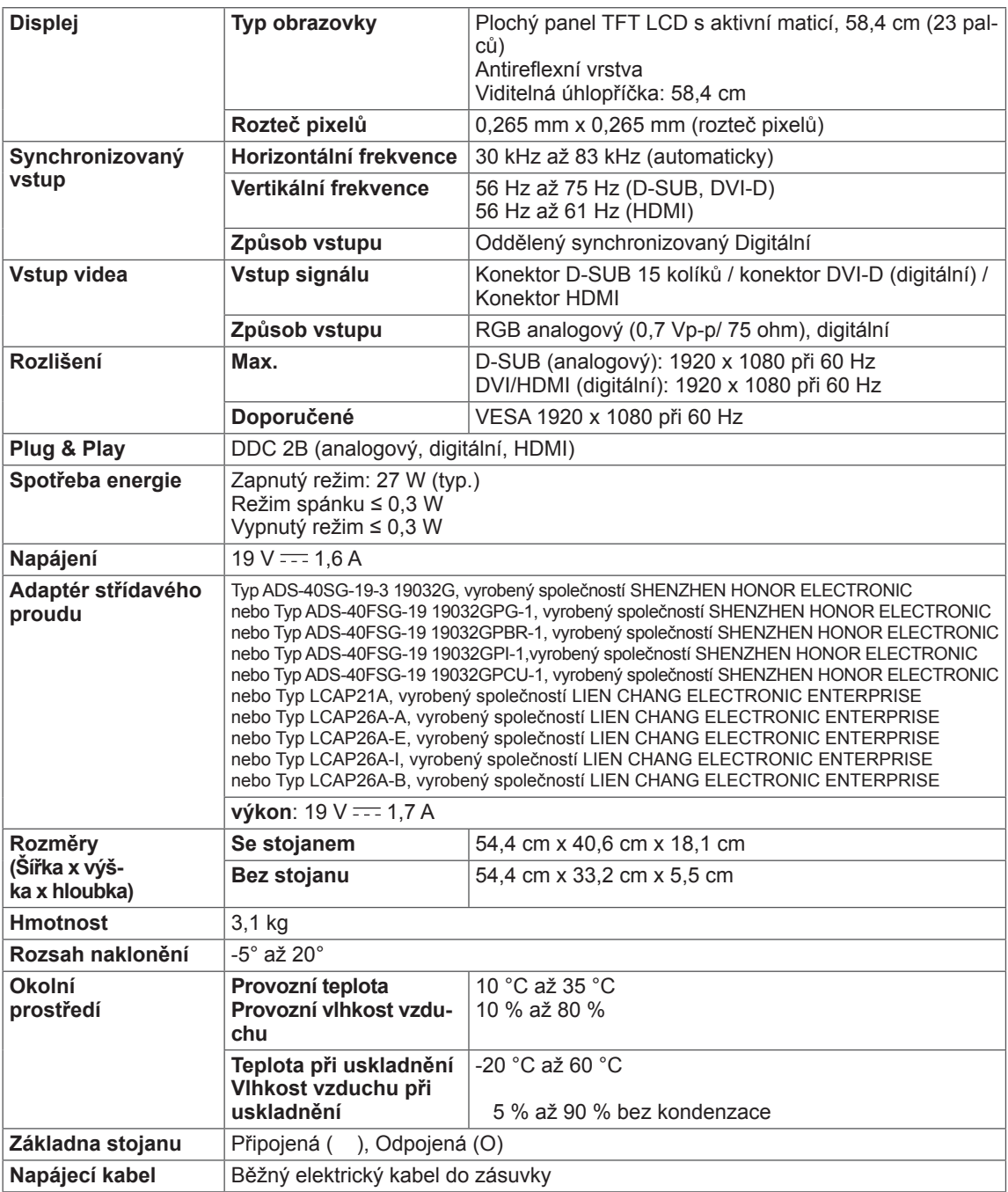

Výše uvedené specifikace výrobku se mohou za účelem zlepšení funkcí výrobku změnit bez předchozího upozornění.

### <span id="page-25-0"></span>**Přednastavené režimy (rozlišení)**

### **IPS224V/IPS234V**

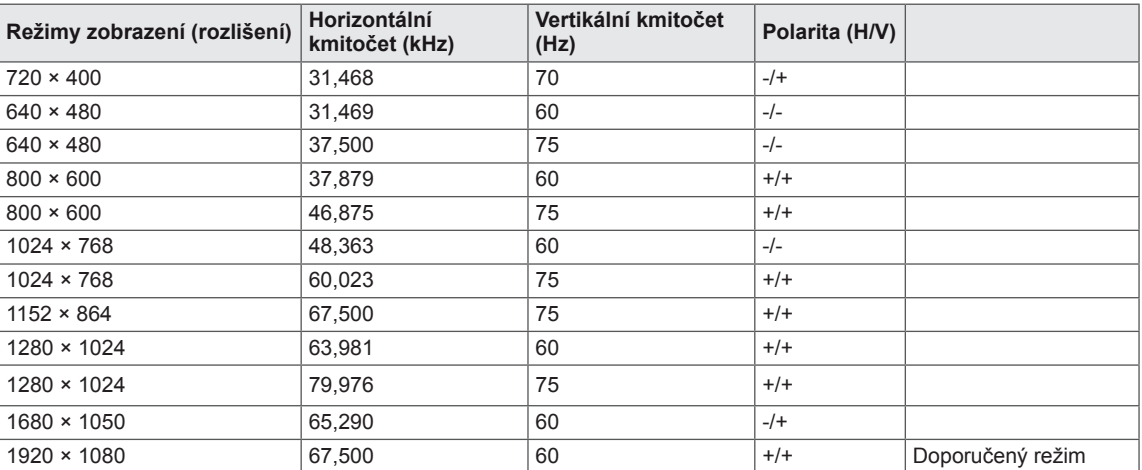

### **HDMI ČASOVÁNÍ**

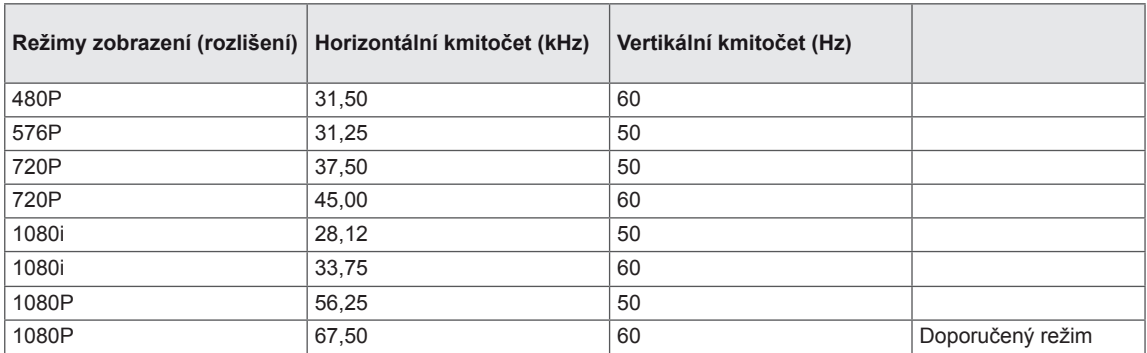

### **Indikátor**

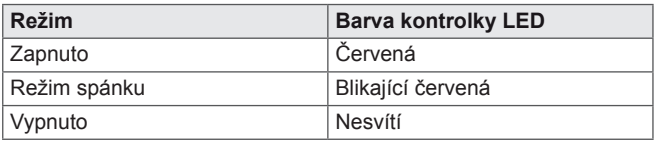

### <span id="page-26-0"></span>**Správná poloha**

### **Správná poloha při používání monitoru.**

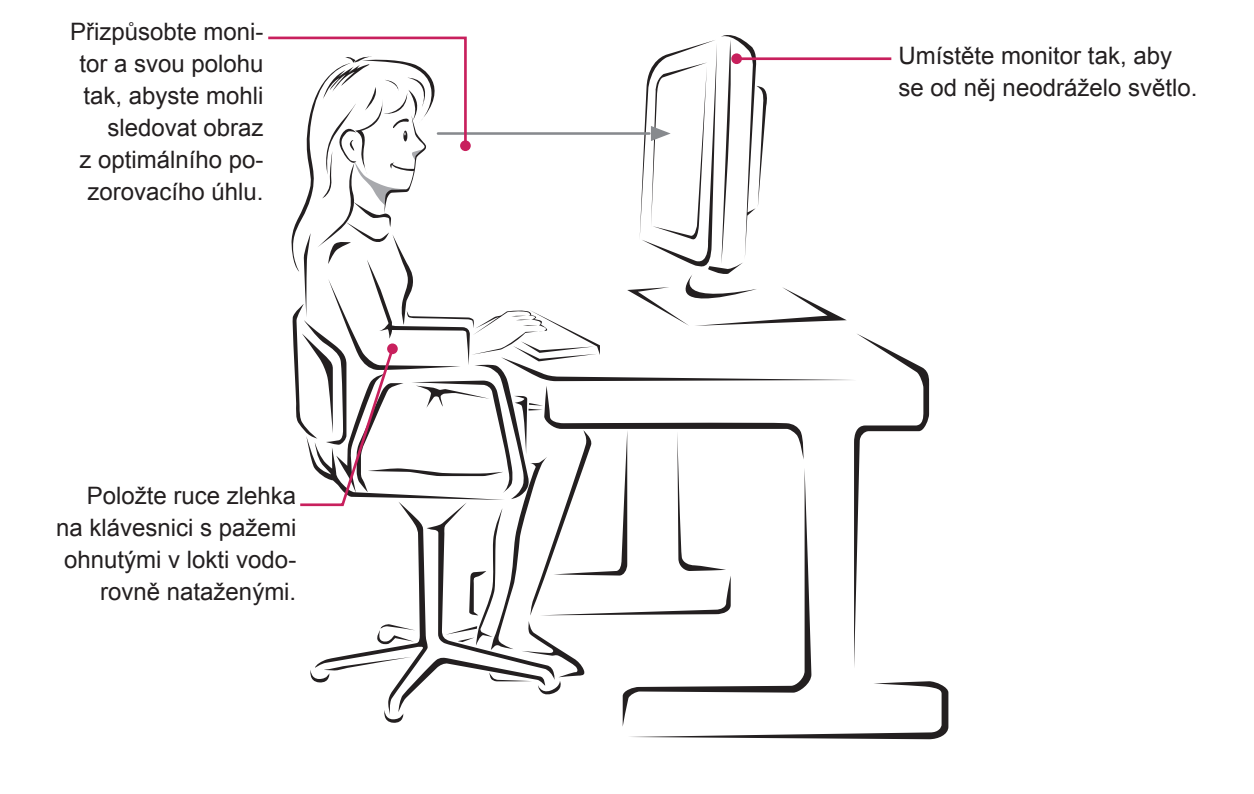

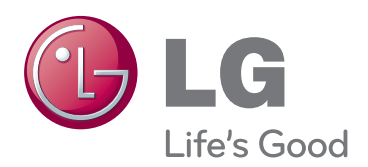

Před použitím produktu si přečtěte Bezpečnostní opatření.

Uschovejte uživatelskou příručku (disk CD) na snadno přístupném místě pro budoucí použití. Model a sériové číslo ZAŘÍZENÍ jsou umístěny na zadní a jedné boční straně ZAŘÍZENÍ. Poznamenejte si je níže pro případ, že by byl třeba servis.

MODEL

SÉRIOVÉ ČÍSLO

ENERGY STAR is a set of power-saving guidelines issued by the U.S.Environmental Protection Agency(EPA).

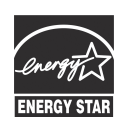

As an ENERGY STAR Partner LGE U. S. A.,Inc. has determined that this product meets the ENERGY STAR **ENERGY STAR** guidelines for energy efficiency.